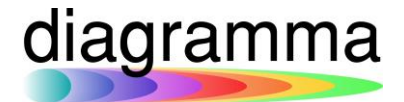

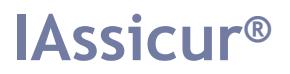

## **IASSICUR CITY Funzione CREA EMISSIONE**

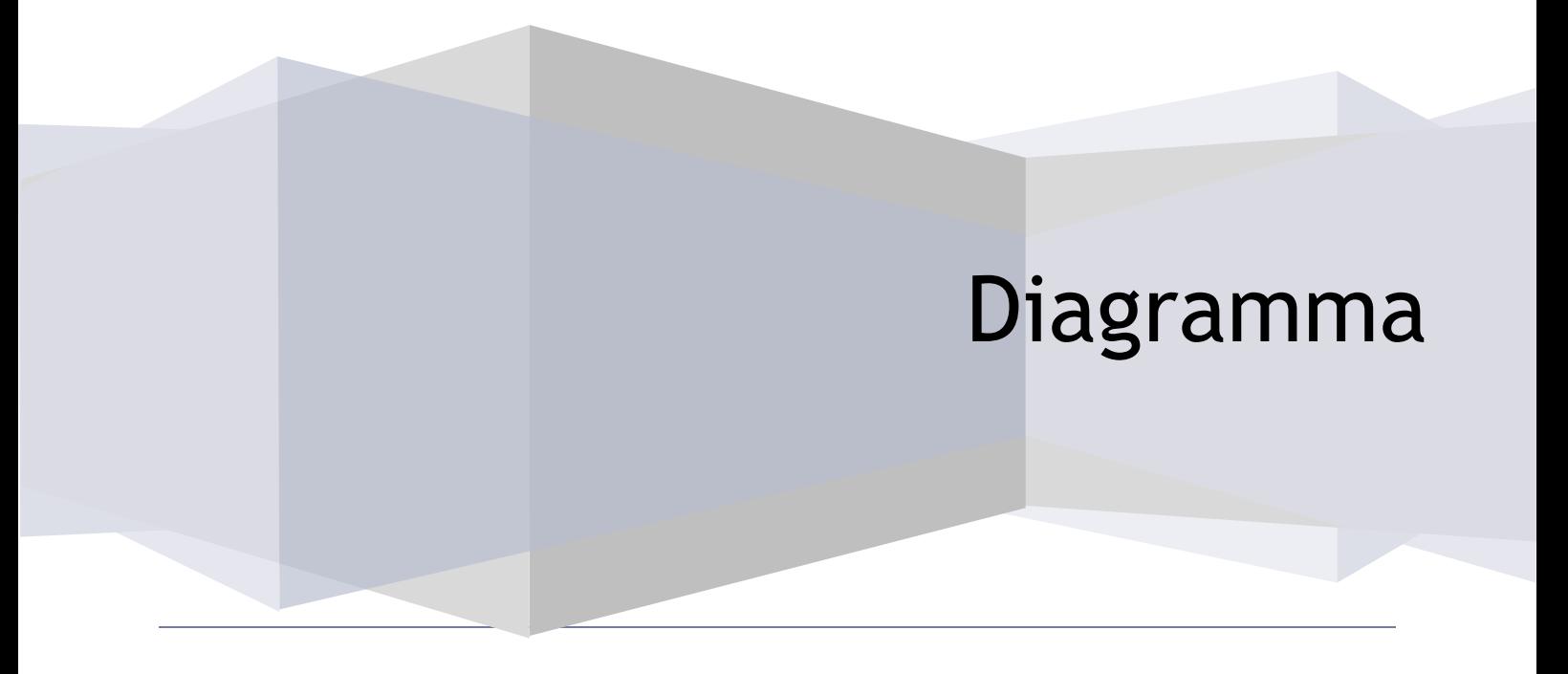

DIAGRAMMA – Insurance Technology Creator – Via Pattari, 6 – 20122 Milano Tel 0272004493 – www.diagramma.it

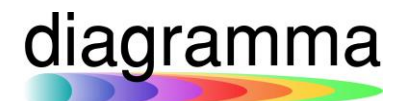

### Sommario

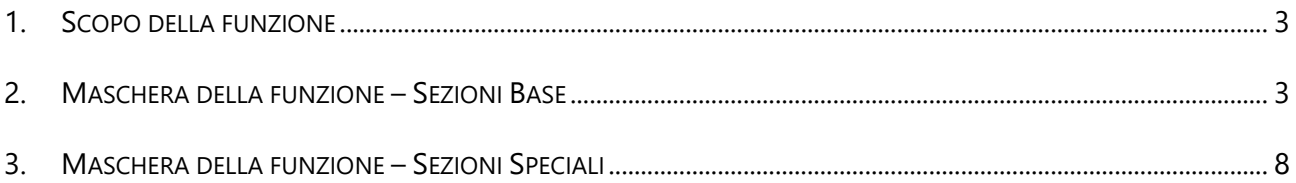

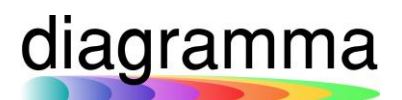

### IAssicur City

#### <span id="page-2-0"></span>1. Scopo della funzione

Scopo della funzione è quello di semplificare il caricamento dei dati di qualsiasi tipo di polizza in IAssicur, concentrando l'area di immissione dei dati in una sola pagina.

Il comando da utilizzare è: CREA EMISSIONE.

<span id="page-2-1"></span>2. Maschera della funzione – Sezioni Base

La maschera della funzione presenta una serie di pulsanti, cliccando sui quali è possibile portare in prima evidenza la sezione cui si riferiscono:

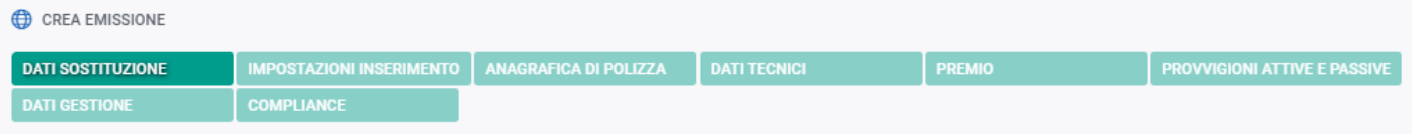

Nel dettaglio, le sezioni della maschera sono le seguenti:

A) DATI SOSTITUZIONE

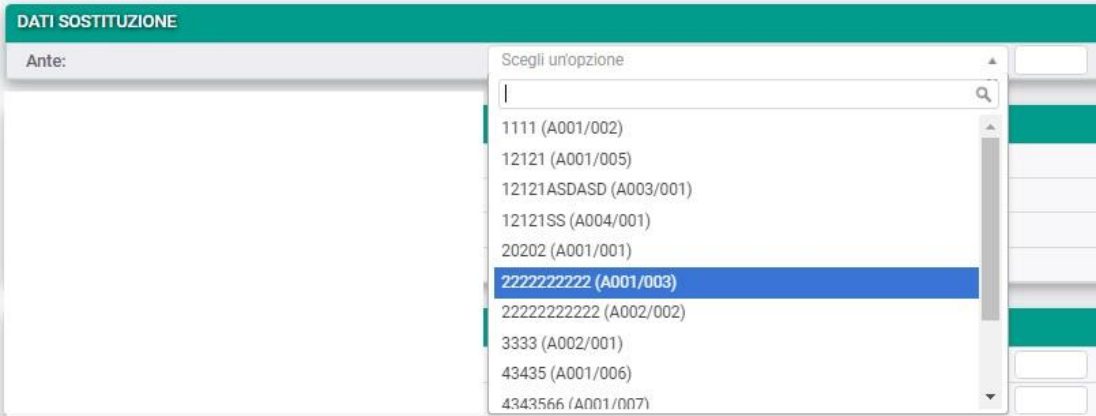

Nella seguente sezione è possibile indicare la polizza che si vuol sostituire con la nuova emissione.

#### B) IMPOSTAZIONI INSERIMENTO

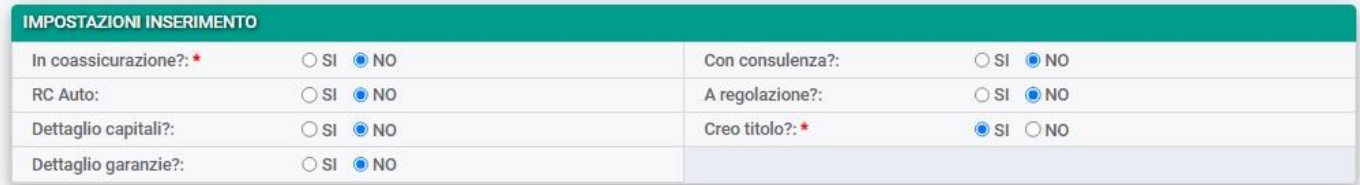

Nella sezione è possibile predeterminare le principali caratteristiche della polizza, in modo che siano attivati o meno i campi specifici o le specifiche sezioni di raccolta dei dati.

IN COASSICURAZIONE? (se SI, verrà aggiunta una sezione specifica per la ripartizione del rischio fra le compagnie partecipanti al riparto);

RC AUTO (presenza SSN);

DATTAGLIO CAPITALI? (inserimento delle applicazioni o del dettaglio sugli assicurati o sui beni assicurati – se SI, verrà aggiunta una sezione apposita per l'inserimento delle informazioni);

DETTAGLIO GARANZIE? (inserimento dei premi di polizza garanzia per garanzia – se SI, verrà aggiunta una sezione per la selezione delle garanzie e l'inserimento dei premi di dettaglio di ciascuna di esse);

CON CONSULENZA? (associazione diretta alla polizza di una fattura di consulenza durante il caricamento della polizza principale – se SI, verrà aggiunta una sezione per la raccolta delle informazioni necessarie all'emissione della fattura);

A REGOLAZIONE? (se SI, verrà aggiunta una sezione per la gestione dei parametri di regolazione e per le scadenze dei periodi di regolazione);

CREO TITOLO? (se SI, unitamente al caricamento della polizza verrà generato il relativo titolo di incasso iniziale – titolo POLIZZA).

#### C) ANAGRAFICA DI POLIZZA

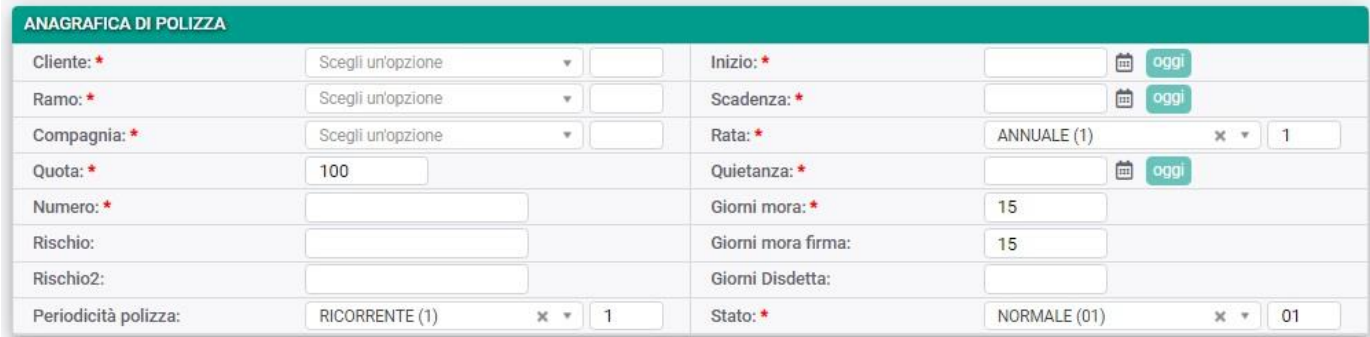

Alcune osservazioni:

CLIENTE: è il contraente della polizza. L'inserimento del dato può essere effettuato manualmente, immettendo il codicerecord del Cliente, oppure mediante una ricerca per nome, cliccando sulla "lente di ingrandimento", indicando il nome da ricercare e selezionando quello corretto tra i nomi proposti;

RAMO: indica il ramo assicurativo della polizza e il suo sottogruppo; è rilevante per l'assegnazione automatica dell'aliquota d'imposta;

QUOTA: è la quota di rischio coperta dalla Delegataria; nel caso di polizza in coassicurazione, nelle "Impostazioni inserimento" andrà posto a SI il campo "In coassicurazione?". Le altre Compagnie partecipanti al riparto potranno essere inserite nella sezione speciale COASSICURAZIONE;

RISCHIO: si può inserire una breve descrittiva del rischio assicurato, dalla targa all'ubicazione di un immobile, dal nominativo di un assicurato alla precisazione della copertura;

INIZIO, SCADENZA e QUIETANZA: per IAssicur il significato dei termini è il seguente:

INIZIO = data di decorrenza della polizza;

SCADENZA = data di fine contrattuale della polizza in base alla stipulazione iniziale;

QUIETANZA = data di prossima scadenza della polizza (scadenza rateale della polizza).

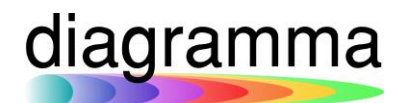

#### D) PREMIO

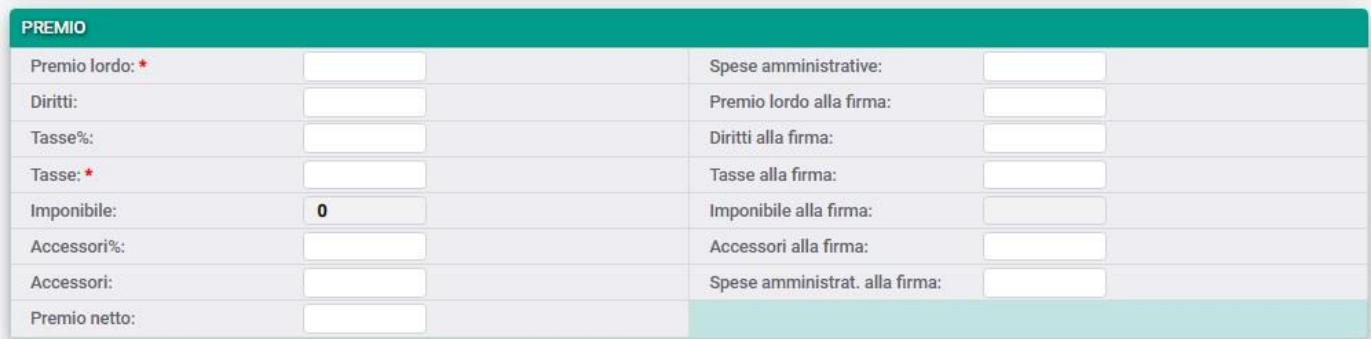

Il premio di polizza (in IAssicur deve essere inserito sempre il premio di rata) può essere effettuato inserendo il PREMIO LORDO (e il programma calcolerà automaticamente le altre componenti del premio), oppure il PREMIO NETTO (e, allo stesso modo, il programma calcolerà il premio lordo).

Gli accessori possono essere inseriti sia come importo (ACCESSORI), sia come percentuale (ACCESSORI%).

Le SPESE AMMINISTRATIVE rappresentano una partita estranea al premio di polizza e possono essere aggiunte come "maggiorazione" che il Broker addebita al Cliente e trattiene come proprio utile.

Gli importi "alla firma" servono in tutti i casi in cui il premio di sottoscrizione iniziale della polizza sia diverso da quello di rata; per esempio, nel caso di un ratino iniziale.

#### E) PROVVIGIONI ATTIVE E PASSIVE

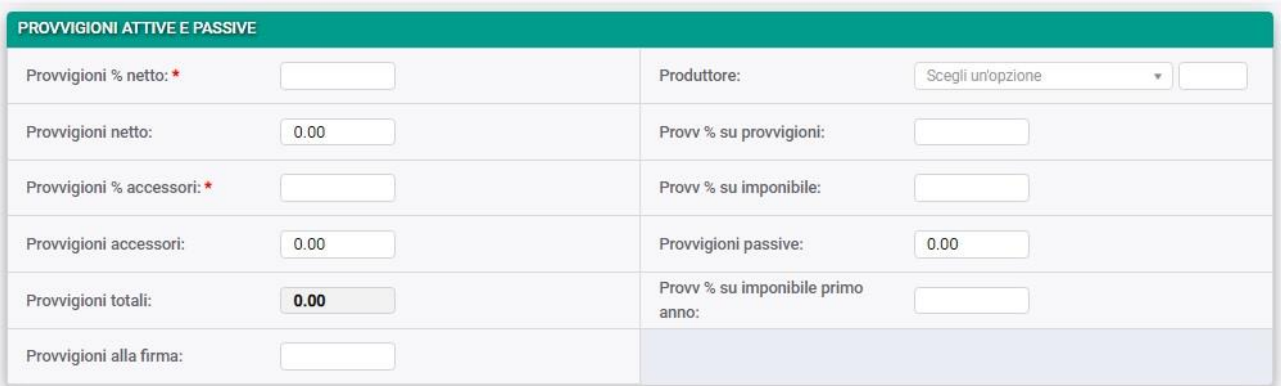

L'utente deve inserire la percentuale di provvigioni percepite dal Broker sul PREMIO NETTO e la percentuale di provvigioni intermediate sulla partita ACCESSORI (campi con asterisco rosso).

Può inserire le provvigioni alla firma (importo) in tutti i casi in cui sia necessario forzarle sul titolo iniziale della polizza.

# diagramma

In questa sezione è previsto l'inserimento di un PRODUTTORE. Il campo si valorizza automaticamente se è già stato inserito un Produttore sull'anagrafica del Cliente.

Il trattamento provvigionale di un Produttore può essere definito come:

- Una percentuale sulle provvigioni intermediate dal Broker (Provv. % su provvigioni);
- Una percentuale sull'imponibile del premio:

In questo caso si potrà distinguere una percentuale per il primo anno di vita della polizza e una diversa percentuale per le annualità successive.

Anche per il Produttore è data la possibilità di inserire l'importo delle relative provvigioni alla firma (titolo iniziale).

#### F) DATI GESTIONE

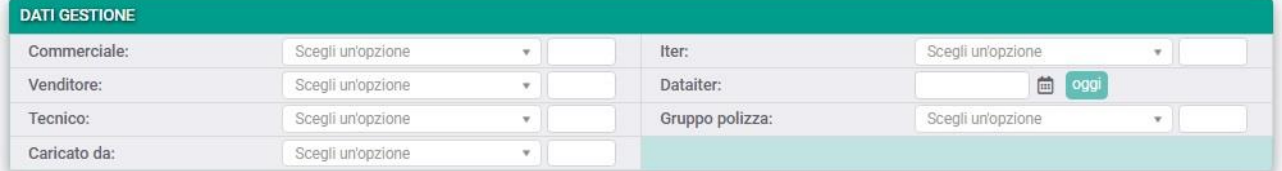

Nella sezione possono essere inserite le seguenti informazioni:

- Commerciale: è il soggetto operante per il Broker che gestisce il Cliente; si tratta di una figura priva di rilievo contabile;
- Venditore: è il soggetto che segnala/vende la polizza al Cliente. Anche in questo caso si tratta di una figura irrilevante sul piano contabile;
- Tecnico: è il soggetto che opera per il Broker a cui viene affidata l'analisi e la valutazione tecnica di una determinata tipologia di polizze;
- L'utente che effettua il caricamento della polizza in IAssicur.

Iter e data iter servono a determinare la situazione a un tempo determinato della polizza.

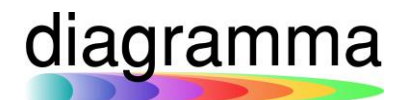

#### G) COMPLIANCE

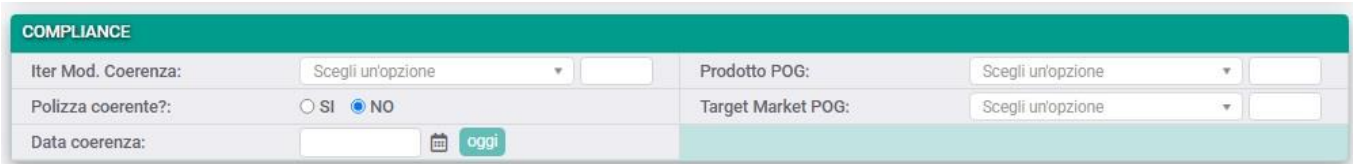

Nella sezione possono essere inserite le informazioni di base relative alla coerenza della polizza.

#### <span id="page-7-0"></span>3. Maschera della funzione – Sezioni Speciali

Le sezioni "speciali" sono quelle che vengono attivate direttamente dall'utente in base alle scelte operate nella sezione iniziale "Impostazioni di inserimento":

CAPITALI ASSICURATI – da "Dettaglio capitali?" = SI

GARANZIE DI POLIZZA – da "Premio per garanzia?" = SI

COASSICURAZIONE – da "In coassicurazione?" = SI

DATI CONSULENZA – da "Con consulenza?" = SI

DATI REGOLAZIONE PREMIO – da "A regolazione?" = SI

#### 1) CAPITALI ASSICURATI

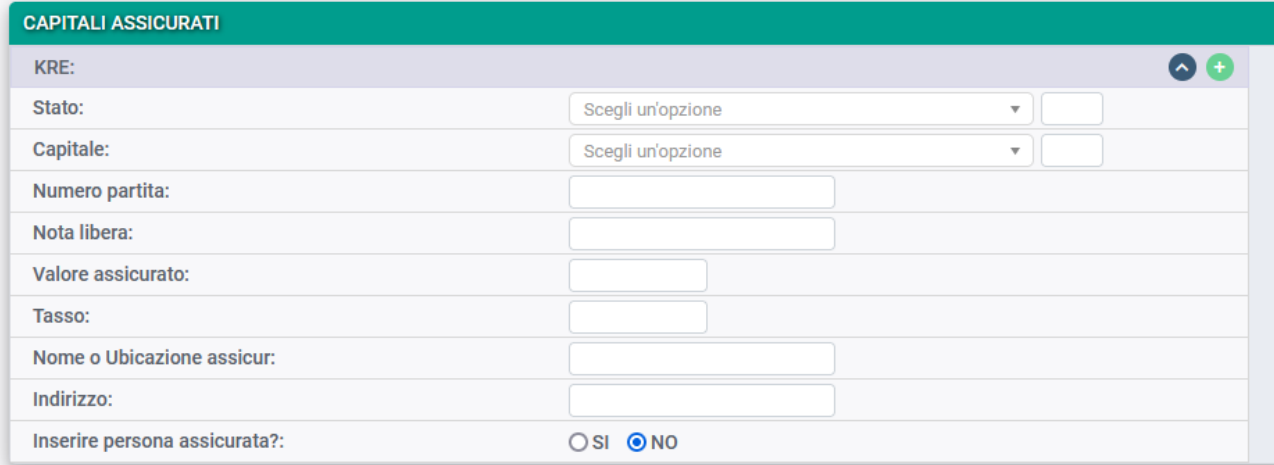

Nella sezione possono essere inserite le applicazioni assicurate, oppure le partite assicurate, oppure il nominativo dei soggetti assicurati.

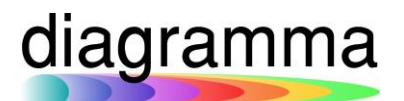

Il pulsante verde serve ad aggiungere in maschera ulteriori sezioni per l'inserimento di partite aggiuntive. Il pulsante rosso, invece, serve ad eliminare la sezione. La "freccetta" consente di chiudere la sezione.

#### 2) GARANZIE DI POLIZZA

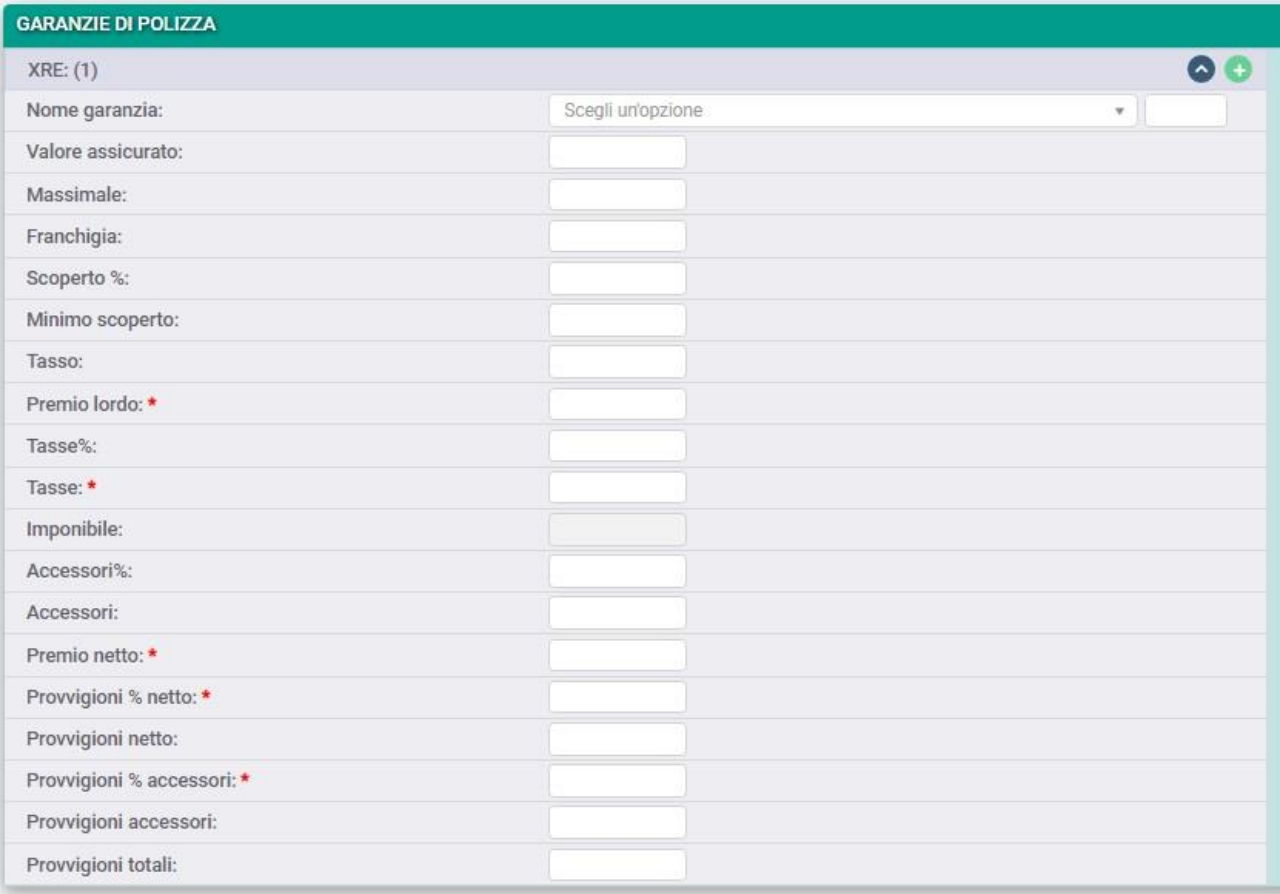

La sezione consente di effettuare il caricamento della polizza dettagliando i premi per ogni singola garanzia prevista dalla polizza stessa.

La scelta della GARANZIA (nome della garanzia) non è obbligatorio.

Il caricamento delle componenti del premio della garanzia può avere luogo a partire dall'inserimento del PREMIO LORDO della garanzia, oppure a partire dal PREMIO NETTO. Nell'uno o nell'altro caso, la valorizzazione dei campi relativi alle tasse e agli accessori (in percentuale, oppure come importo) consentirà di ricavare automaticamente il valore degli altri dati.

Inoltre, vanno inserite le provvigioni sul premio netto e sugli accessori (in percentuale, oppure come importo).

## diagramma

Il pulsante verde consentirà di aggiungere una nuova scheda di garanzia; il pulsante rosso consentirà di eliminare la scheda; il pulsante grigio, infine, consentirà di chiudere o riaprire la scheda.

#### 3) COASSICURAZIONE

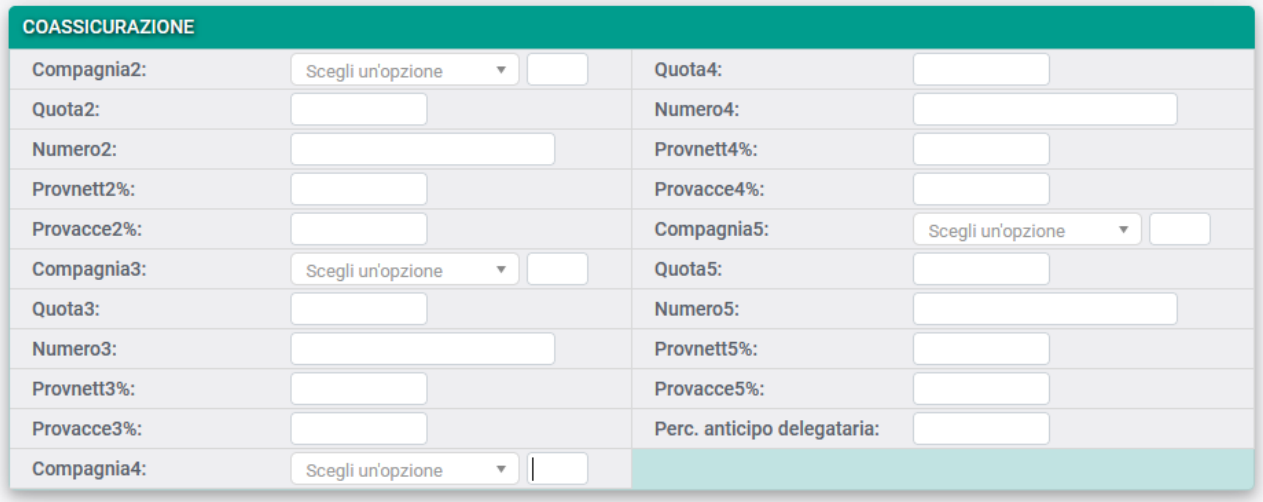

Nella sezione è possibile gestire le polizze in coassicurazione, andando a caricare il riparto del rischio tra le diverse Compagnie.

Per ognuna di esse, dopo aver selezionato la relativa anagrafica nel campo "Compagnia" dovrà essere indicata la quota di riparto, il numero assegnato alla polizza dalla compagnia in riparto, la percentuale delle provvigioni sul premio netto e la percentuale delle provvigioni sugli accessori.

Il programma controllerà che la somma delle quote, considerata anche la quota indicata per la delegataria, corrisponda esattamente a 100.

#### 4) DATI CONSULENZA

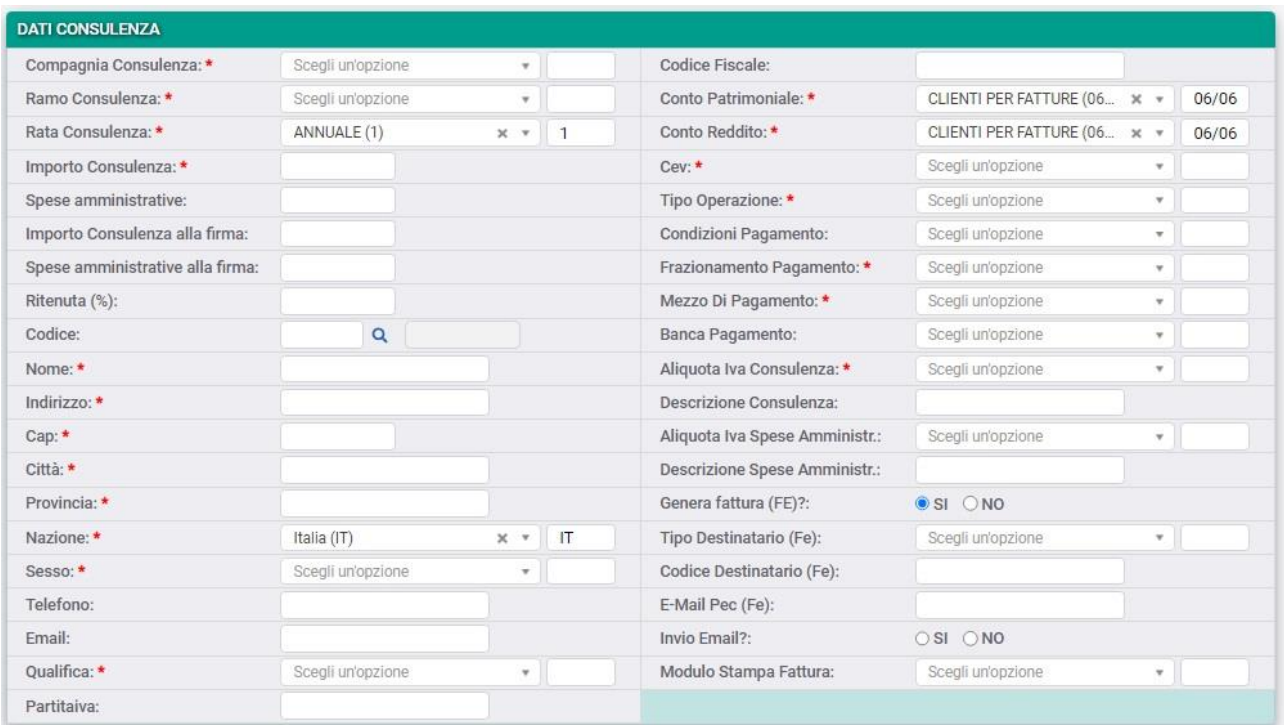

In questa sezione può essere gestita:

- La c.d. "fattura di consulenza";
- Le spese amministrative, ovvero quella maggiorazione di premio rispetto al premio della polizza assicurativa, che il Broker addebita al Cliente e trattiene come proprio introito.

Vanno indicati obbligatoriamente:

- Il Ramo della consulenza;
- La rata (frazionamento del DRE di consulenza);
- L'importo della consulenza, ovvero il lordo della fattura da inviare al Cliente.

Sono poi previsti un insieme di altri campi che hanno lo scopo di:

- Creare, laddove non ancora presente, l'anagrafica del CODICE (archivio CODICE) cui associare la consulenza;
- Definire alcuni dati fondamentali per la gestione della fattura: Il tipo IVA da associare alla fattura; Le provvigioni in percentuale da riconoscere all'eventuale Produttore; La tipologia e il codice destinatario ai fini della fatturazione elettronica.

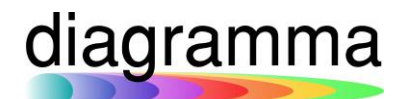

#### 5) DATI REGOLAZIONE PREMIO

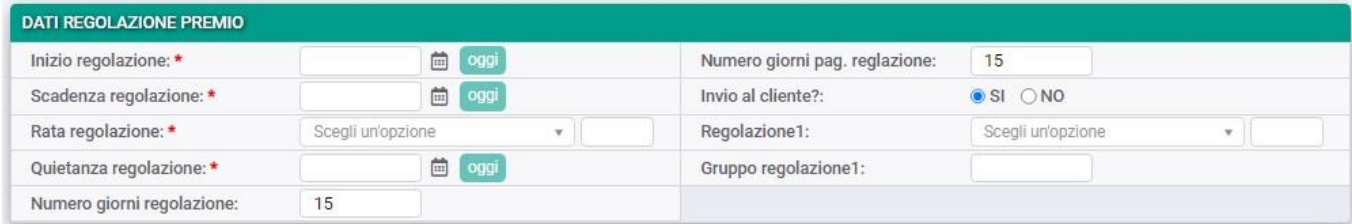

La sezione è dedicata alle polizze che prevedono una periodica regolazione del premio da parte della Compagnia.

I campi INIZIO, SCADENZA, QUIETANZA e RATA della regolazione hanno un significato del tutto analogo a quelli della polizza sopra descritti.

L'INVIO AL CLIENTE? viene posto a SI qualora si desideri inviare al Cliente il documento contenente l'indicazione dei parametri di regolazione previsti in polizza con la richiesta di indicarne i valori da regolare.

I campi "Regolazione" consentono la scelta dei parametri di regolazione da associare alla polizza.